# 配置核查(龙检)

# 产品文档

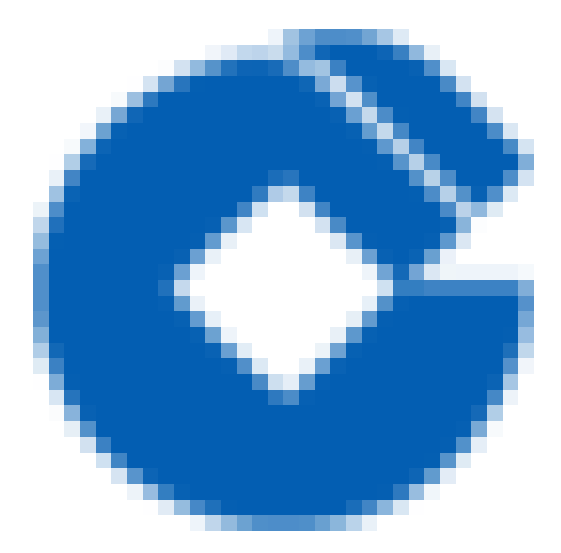

 $\bullet$ 

#### 文档目录

[产品简介](#page-2-0)

 $\infty$ 

[产品概述](#page-2-1)

[功能优势](#page-3-0)

应用场景

推荐简介方案

快速入门

开启龙检-配置核查服务

执行基线核查任务

[查看检查结果](#page-10-0)

[指标验证](#page-12-0)

添加白名单

[产品通讯录](#page-16-0)

常见问题

[配置核查服务包含哪些检查项?](#page-17-1)

配置核查服务是否需要手动执行?

[云主机-绑定安全组指标不合规如何排查](#page-22-0)

外部域名接入规范指标不合规如何排查(外部域名已经在CDN厂商进行加速)

# <span id="page-2-1"></span><span id="page-2-0"></span>产品简介 产品概述

ѻ

最近更新时间: 2022-10-24 10:52:13

建行云基线核查(龙检) (Cloud Security Check) 是一款独立于云上主机及其它安全产品的安全云产品, 它以各 资产安全配置是否合规的视角,从网络访问控制、基础安全防护、监控告警多个方面为用户提供云平台配置的基线 核查功能,针对龙御WAF、负载均衡、龙卫士、龙堡垒、安全组等云产品的配置检测,帮助用户及时发现安全隐患 并提供相应的修复建议

# <span id="page-3-0"></span>功能优势

♦

最近更新时间: 2022-10-24 10:52:12

- 简单易用:提供云产品配置的基线核查功能,内置多种检查指标满足基本的安全要求,用户无需做其他配置。
- 全面检测: 提供覆盖云服务器、网络、安全组等多种云产品的安全基线指标。
- 旁路审计: 在业务低峰期通过云产品API实现配置获取和检查, 不影响用户正常业务。
- 风险告警: 针对每日检测结果及未通过的指标项发送短信告警, 帮助用户快速知晓风险, 及时整改。

### <span id="page-4-0"></span>应用场景

 $\infty$ 

最近更新时间: 2022-10-24 10:52:12

建⾏云CSCC产品可以提供云平台配置的基线检查功能,并针对未通过的指标项提供相应的修复建议。

- 配置核查 用户开通基线核查(龙检)服务后,会使用默认策略对所有资产进行检测。检测后可看到账户的安全评 分、安全排⾏、所有指标的检查结果及未通过的指标结果详情。
- 结果查看及导出 配置核查任务执行后,用户可在控制台查看此次检查结果,点击下载可导出检查结果XLS文件到 本地。
- 工单管理 用户在使用基线核查(龙检)产品时,如果想在检查任务时忽略部分特殊配置,可使用工单管理功能, 针对特定的检查指标的特定配置申请加⽩操作,审批通过过,在指标项中仍会显示此配置信息,但不会进⾏告 警。
- 白名单管理 用户在使用基线核查(龙检)产品时添加的特殊配置,可在白名单管理中查看具体内容。如果此特殊 配置已经⽆效,可以申请取消。

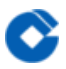

### <span id="page-5-0"></span>推荐简介方案

最近更新时间: 2020-05-07 10:38:44

1.用户管理+龙检结合使用 龙检需使用账户的SecretId和SecretKey调用云产品的API接口完成云产品配置数据的获 取。建议新建龙检产品专用的只读账户,只包含所有云产品的只读权限,这样既可满足产品检查的需要,又避免赋 予过⾼的权限。

# <span id="page-6-1"></span><span id="page-6-0"></span>快速入门 开启龙检-配置核查服务

最近更新时间: 2022-10-31 18:13:54

1. 开通服务 使用主账户登录建行云租户控制台, 选择云产品-基线核查(龙检)-开通服务, 点击立即开通。

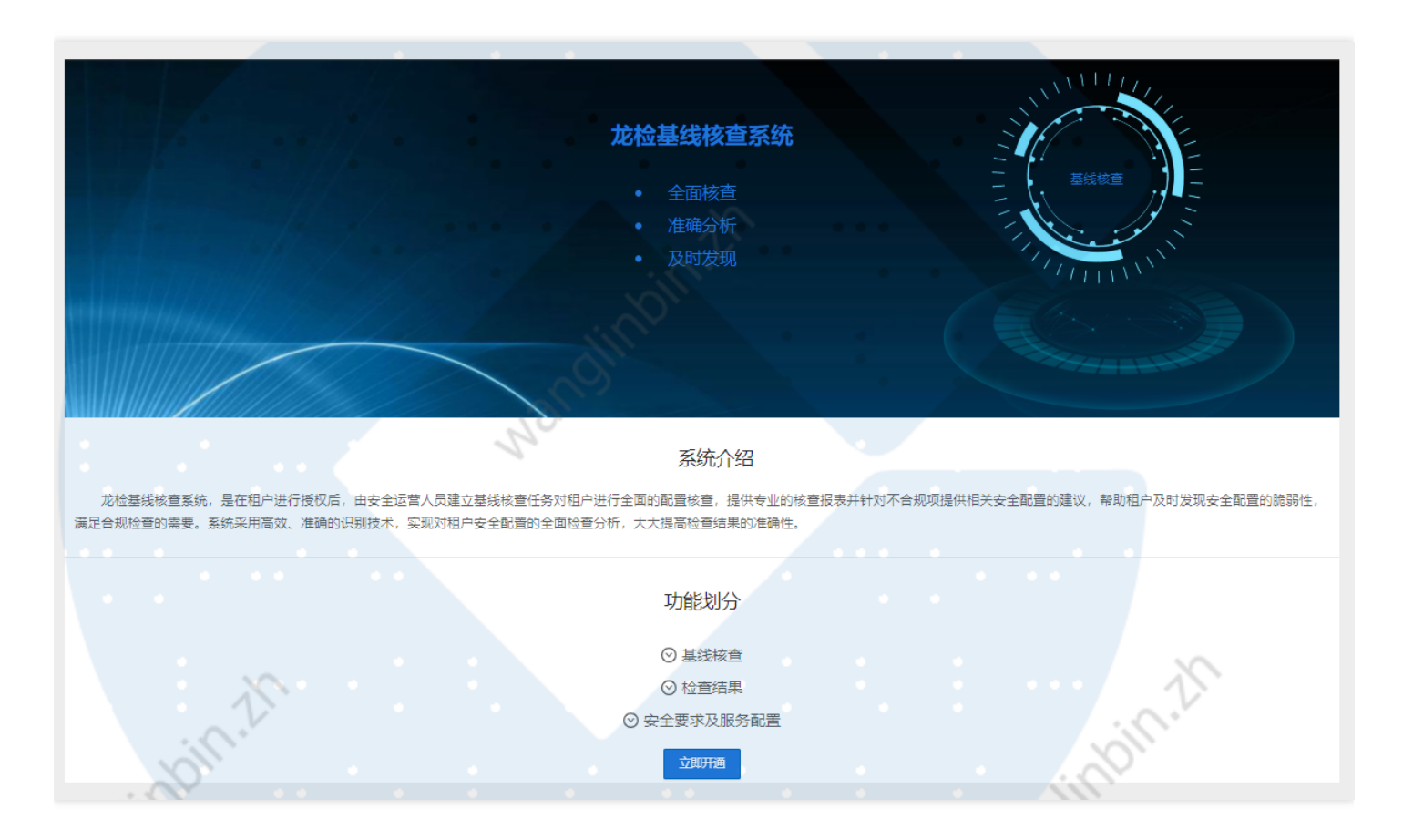

<sup>2.</sup> 点击访问管理, 查看是否cscc用户新增成功

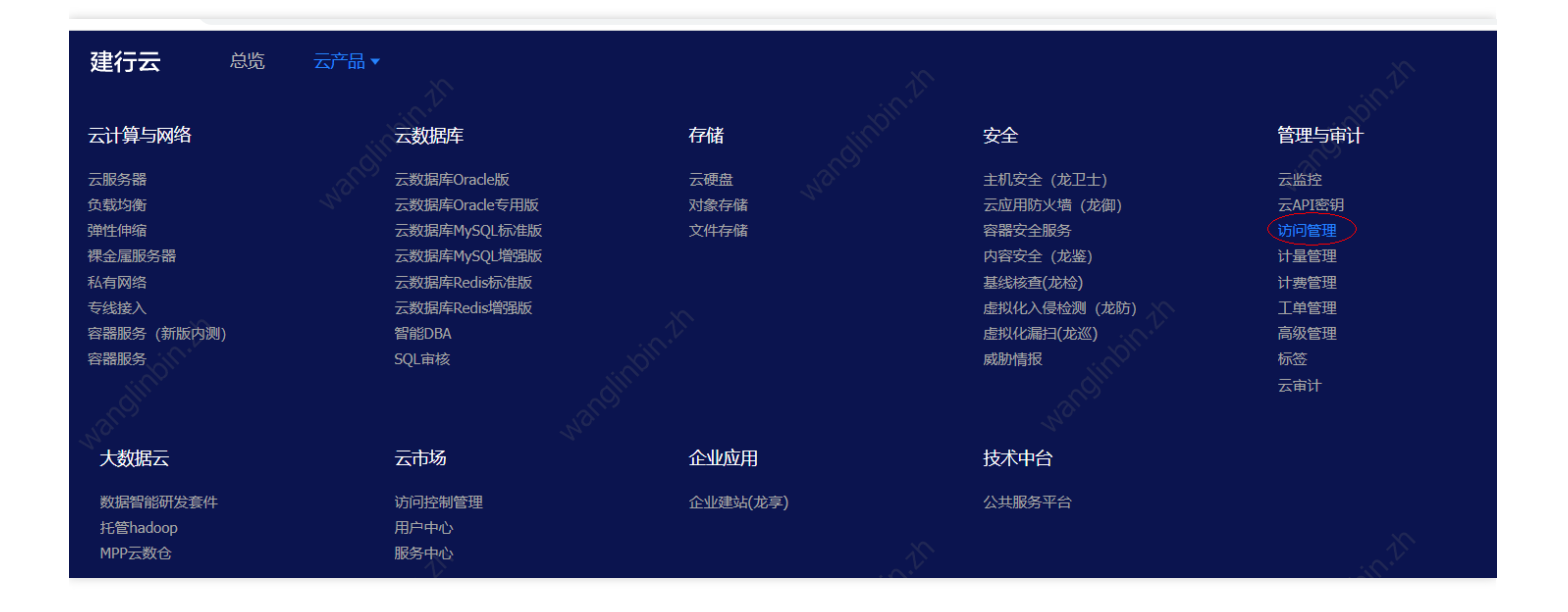

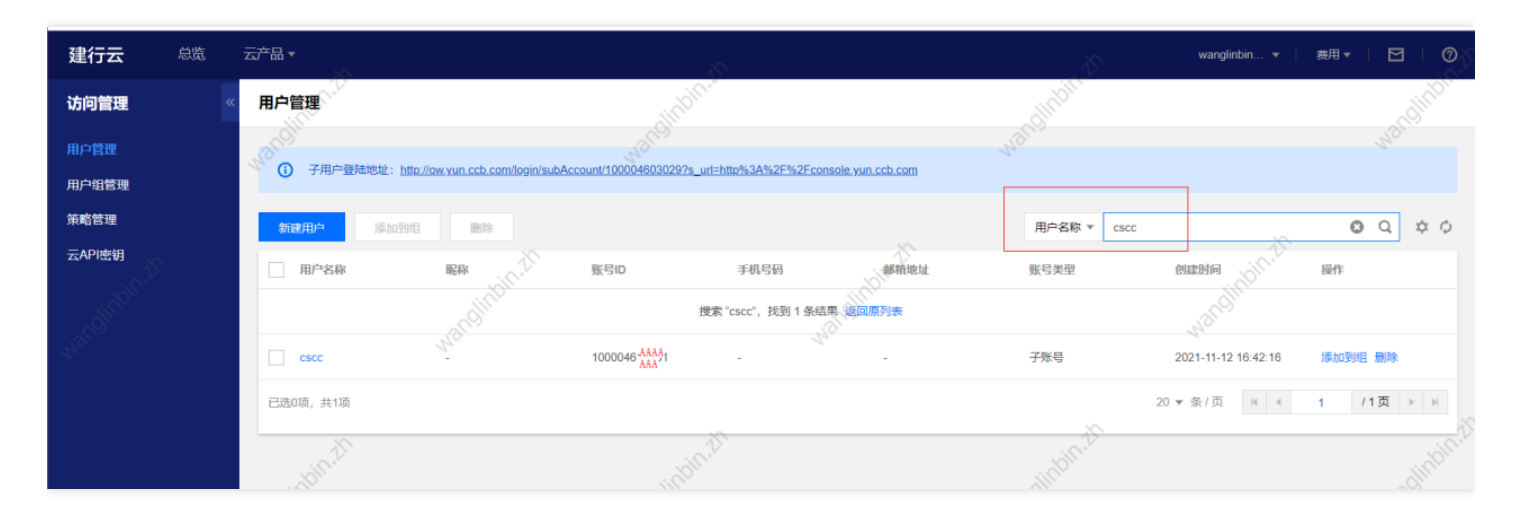

#### 3. 如果用户不存在,进入安全要求及服务配置,点击检查并开通服务

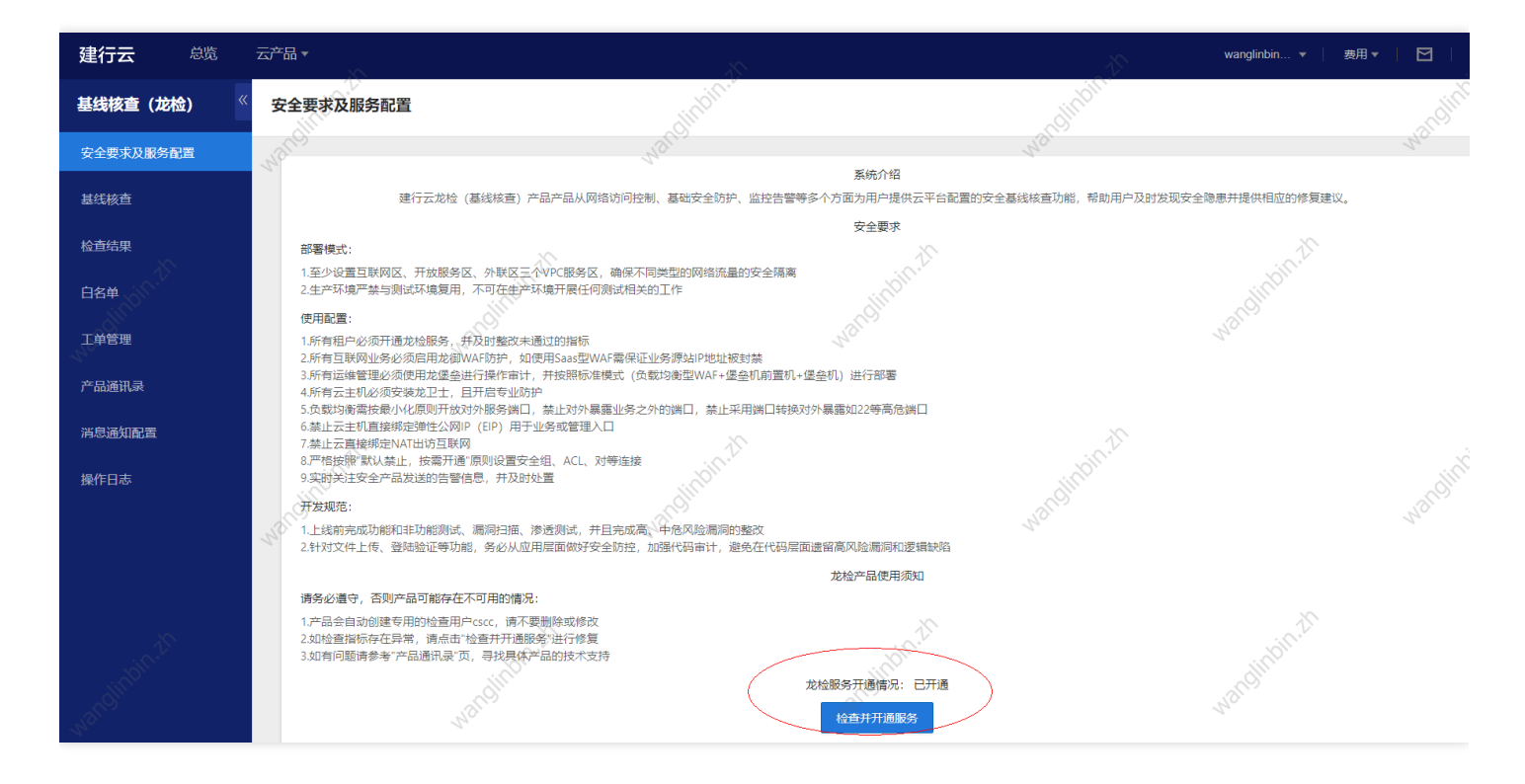

#### 4. 执行立即检查, 查看基线检查结果是否正常显示分数

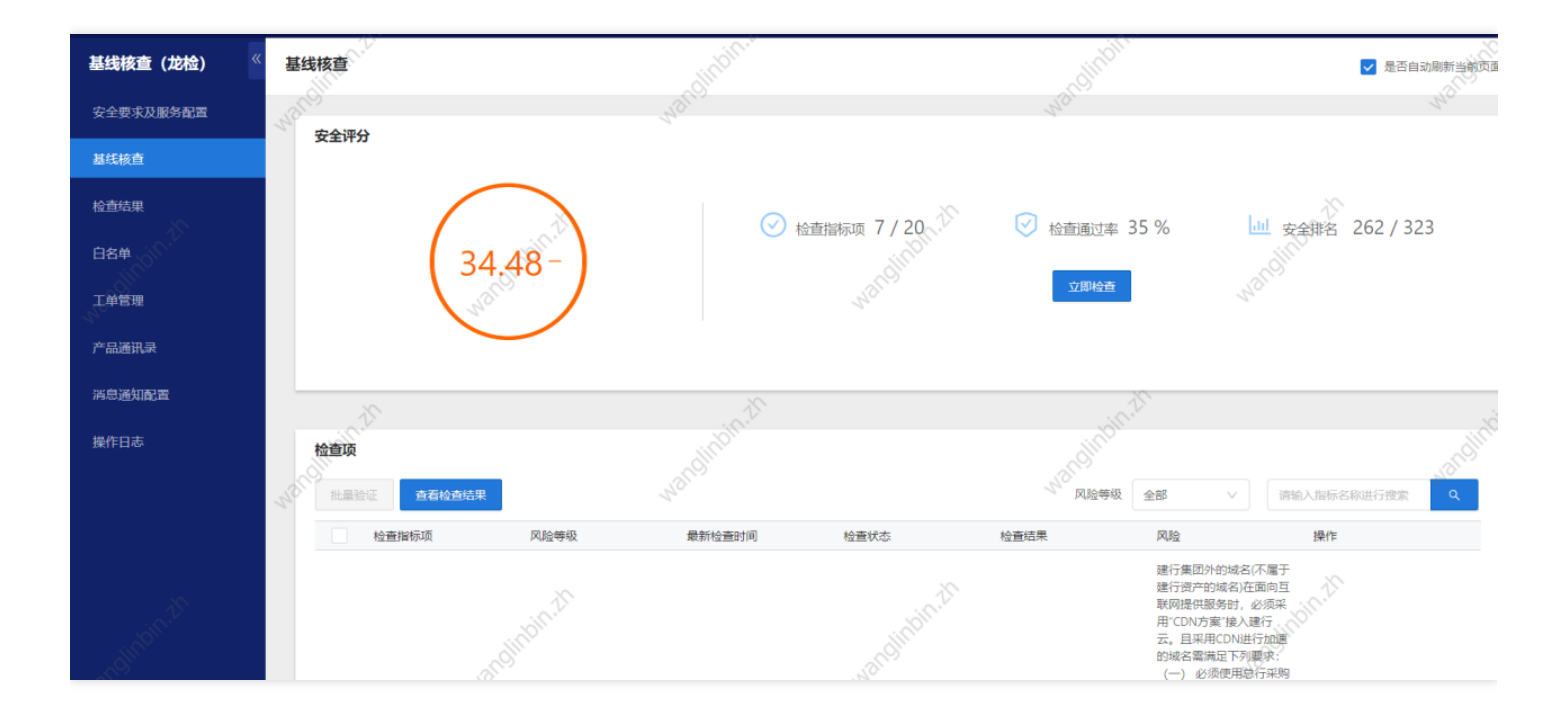

# <span id="page-9-0"></span>执行基线核查任务

Ĉ

最近更新时间: 2022-10-31 18:13:54

#### 登录建行云租户控制台,选择云产品-基线核查(龙检)-基线核查,点击立即检查

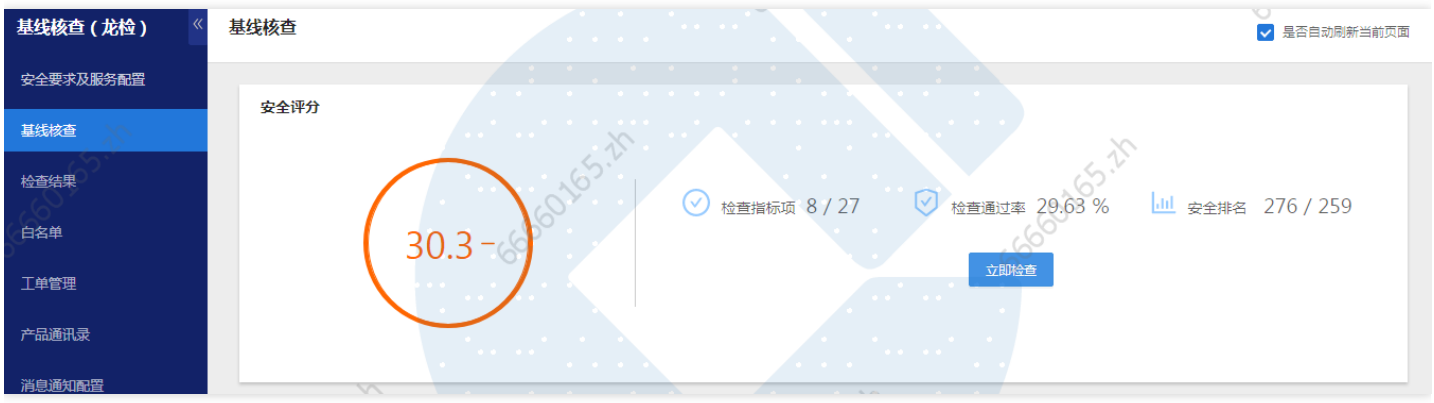

### <span id="page-10-0"></span>查看检查结果

 $\infty$ 

最近更新时间: 2022-10-31 18:13:54

方式一: 进入基线核查页面, 界面中展示最近一次检查任务的执行结果, 点击具体检查指标项的"查看"按钮, 可查 看该指标未通过明细详情。

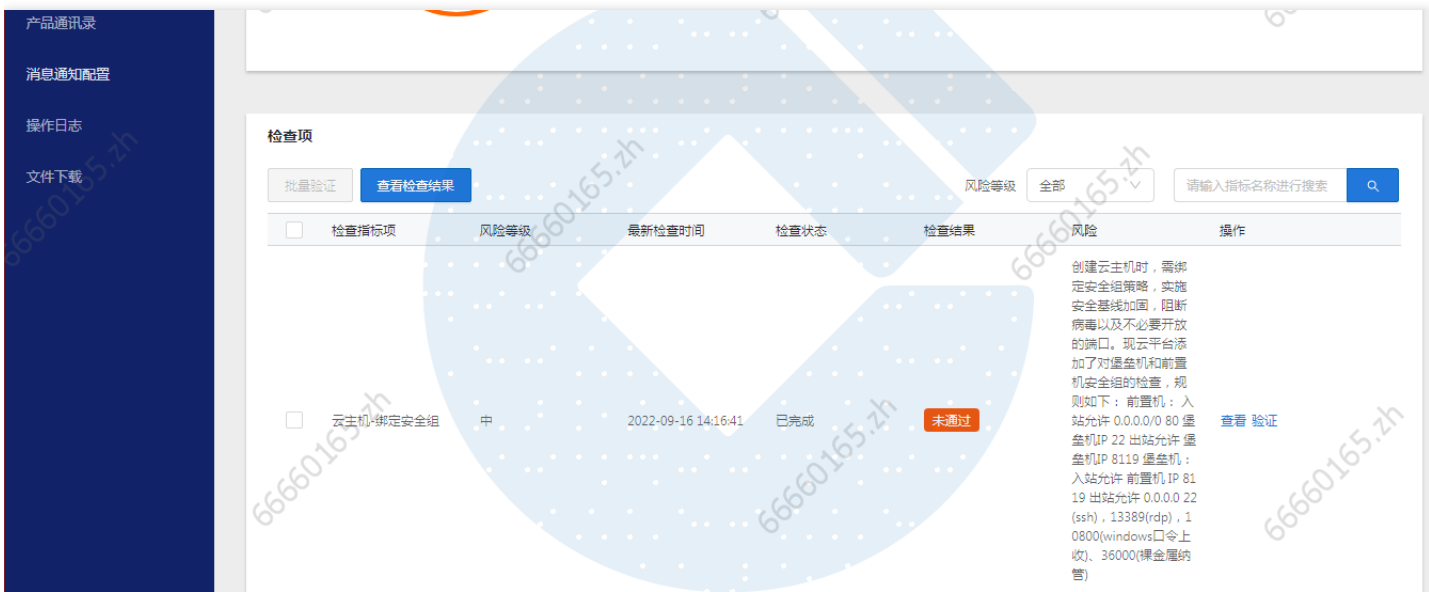

方式二: 进入检查结果页面, 页面中展示龙检安全评分趋势图, 以及所有任务检查结果列表, 点击任务明细右侧"查 看"按钮,展示该任务所有指标结果及未通过明细。

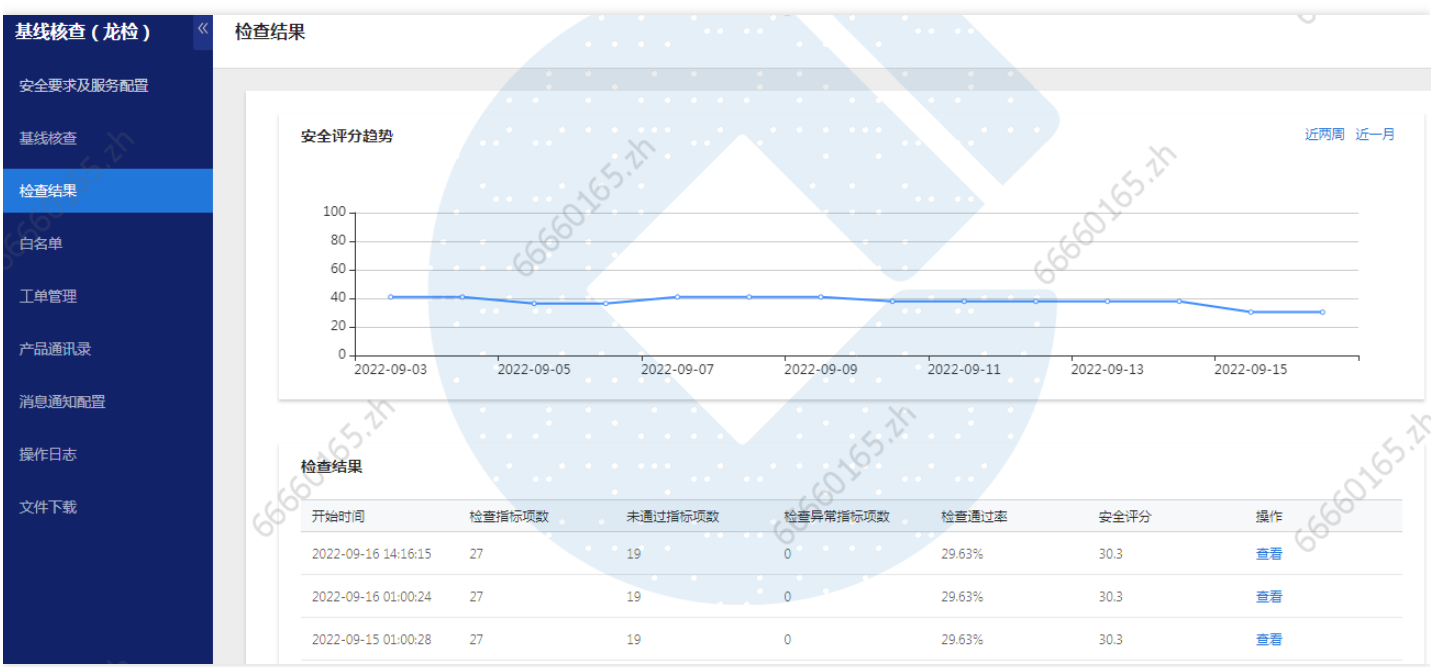

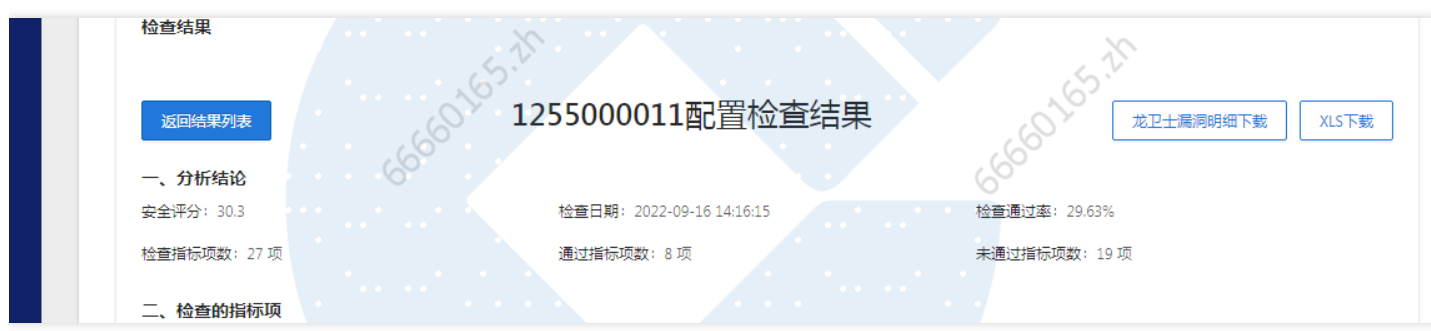

方式三: 进入检查结果页面, 点击任务明细右侧"查看"按钮后, 可点击页面右上角"xls下载"按钮, 出本次任务检查 结果XLS⽂件到本地。

备注:xls下载点击后系统提交下载任务至后台,租户需进入文件下载页面中,查看下载任务执行进度,待文件生成 后点击下载。

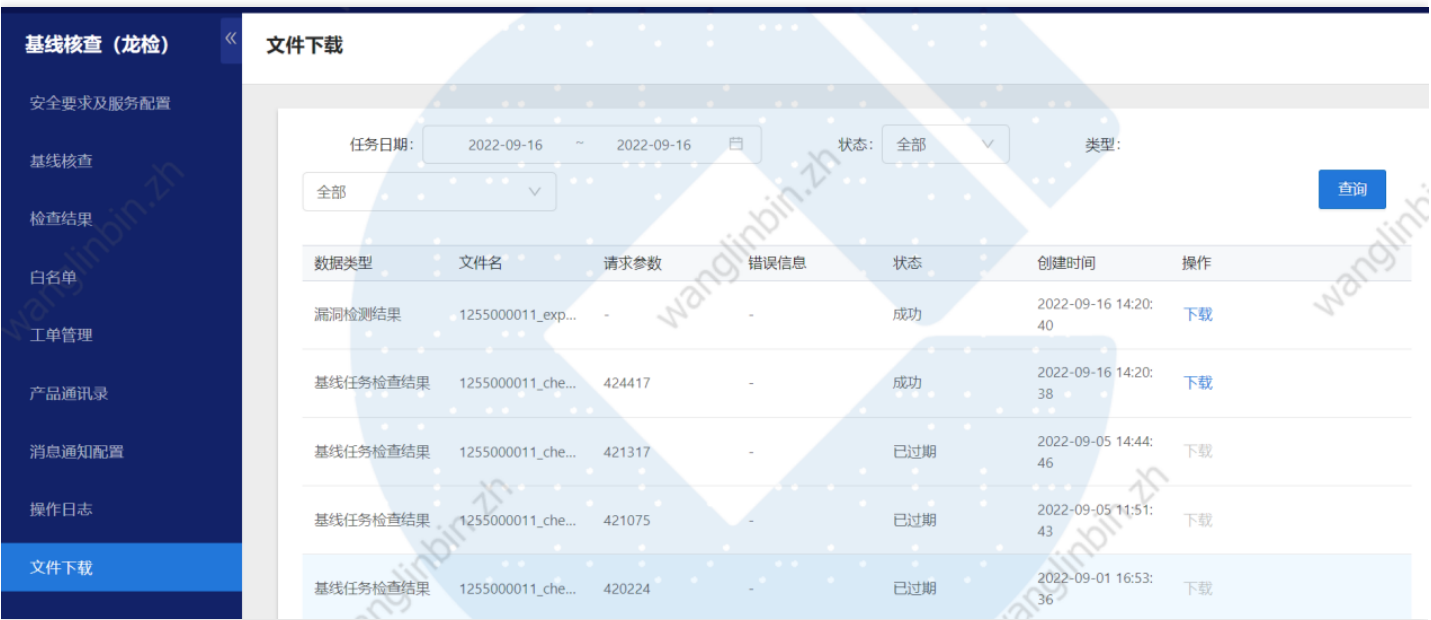

此外,龙检提供了龙卫士漏洞明细文件下载功能用于解决租户无法在龙卫士产品中下载所有漏洞明细数据的问题 (该问题受限于cos产品⽹络访问控制)。

### <span id="page-12-0"></span>指标验证

 $\infty$ 

最近更新时间: 2022-10-31 18:13:54

#### 1.针对检测未通过的单指标进行验证

如果您对部分配置项进行了修改,在云产品-基线核查(龙检)-基线核查的检查项列表,定位到该配置检查项,单 击"验证",检查配置整改后是否还存在安全风险。

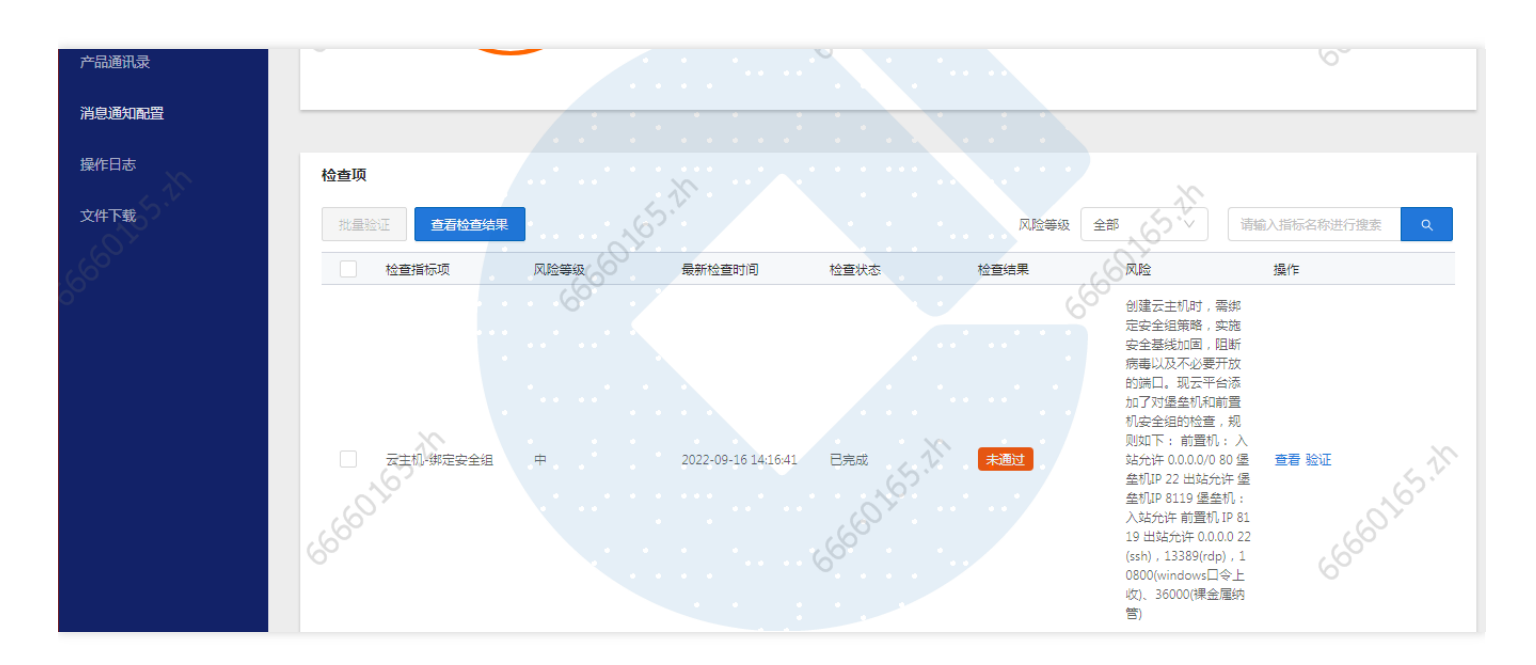

2. 针对检测未通过的多指标进行验证

如果您对部分配置项进行了修改,在基线核查的检查项列表,勾选配置检查项,单击批量验证,检查修改后是否还 存在安全⻛险。

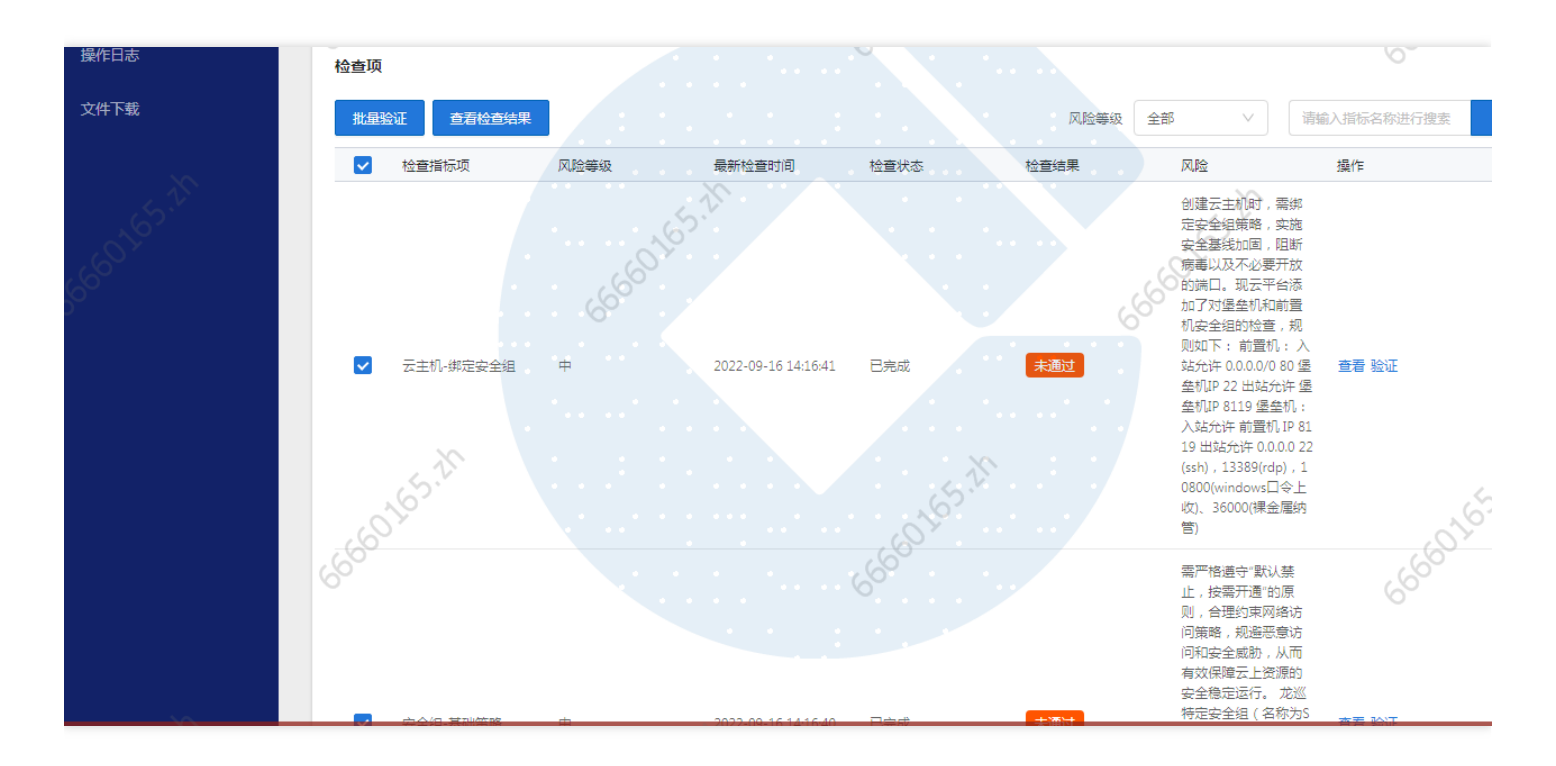

备注: 指标验证将不会对当前龙检分数产生影响, 如果您希望获取问题整改后的最新龙检分数, 请至基线核查页面 点击"立即检查",发起全量指标检查和分数计算任务。

# <span id="page-14-0"></span>添加白名单

最近更新时间: 2022-10-31 18:13:53

#### 1. 对检测未通过的指标进行临时加白

目前可针对云WAF-自定义规则、弹性IP等指标进行加白操作,下面以云WAF-自定义规则举例。点击加入白名单 即可创建工单进行加白申请。

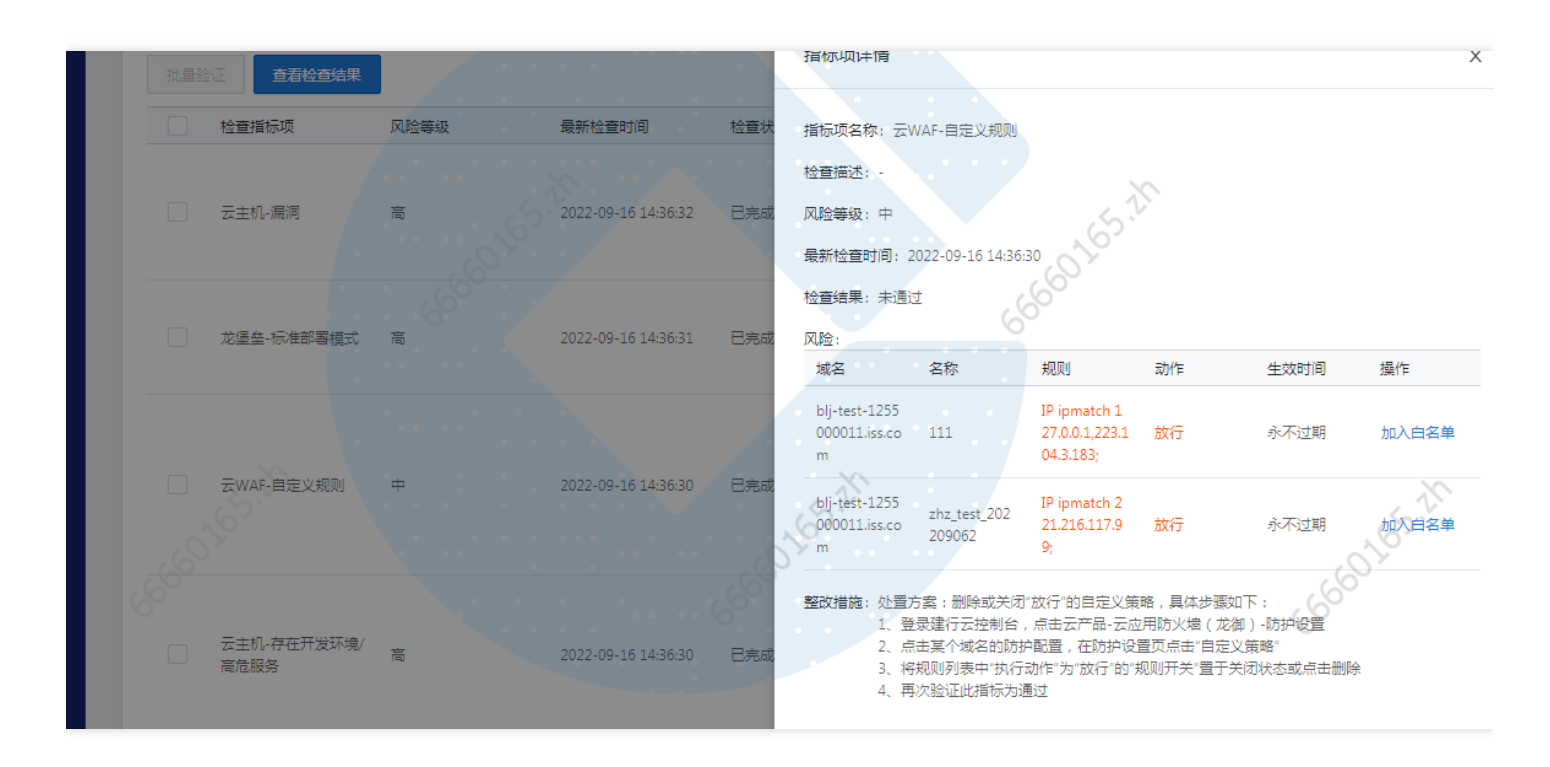

备注:

□ 申请提交白名单时,因审核机制十分严格,一定要注明申请白名单原因,已经实施的安全措施,是否已向安全团 队申报(特殊情况需要发正式的告知函及通知),以及备注联系⼈、电话及邮箱。

□ 设置生效时间:按需设置该白名单提交后的有效使用期限,当白名单申请在有效期内,指标项加白有效,反之无 效

#### 2.查看白名单

当运营端审批通过后,可在白名单菜单看到域名的白名单,已通过的白名单按指标分类到不同的指标组中,状态 为"未失效"说明该指标项加白有效,状态为"已失效",加白申请已过期,指标项恢复到未加白情况。

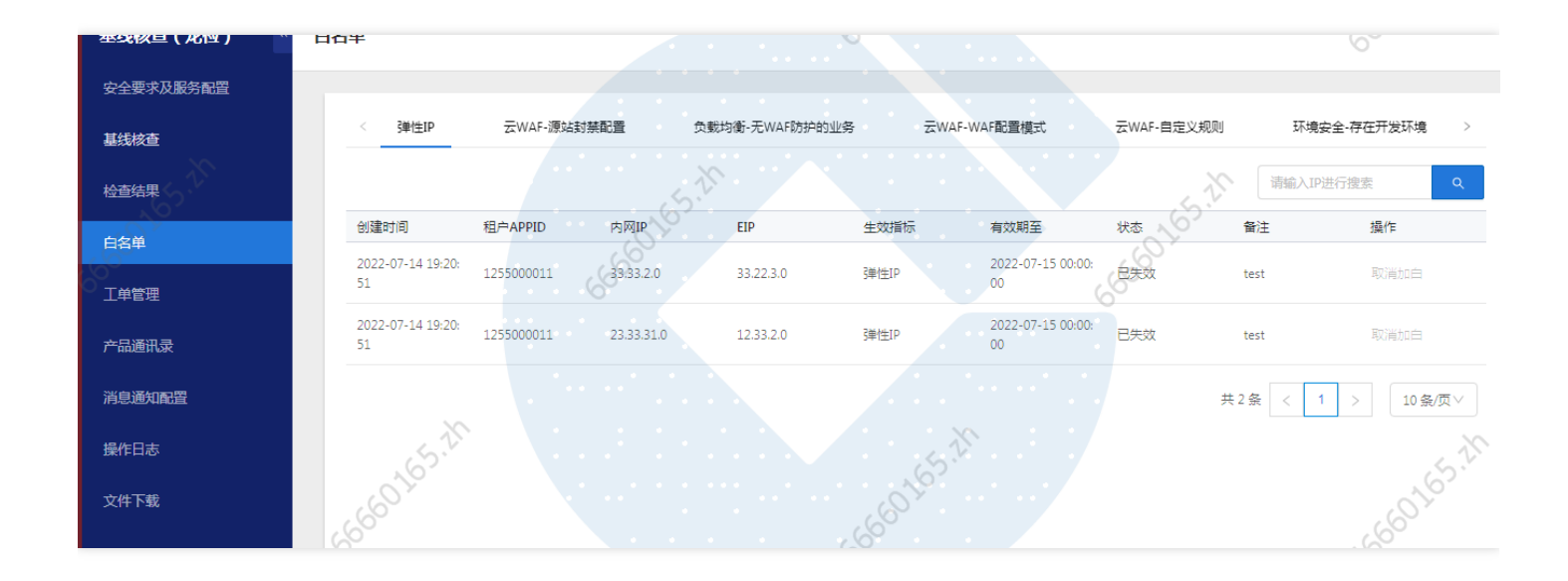

 $\bullet$ 

# <span id="page-16-0"></span>产品通讯录

 $\bullet$ 

最近更新时间: 2022-10-31 18:13:53

#### 产品通讯录记录了指标项涉及的相关安全产品技术支持人员联系信息以提供资询

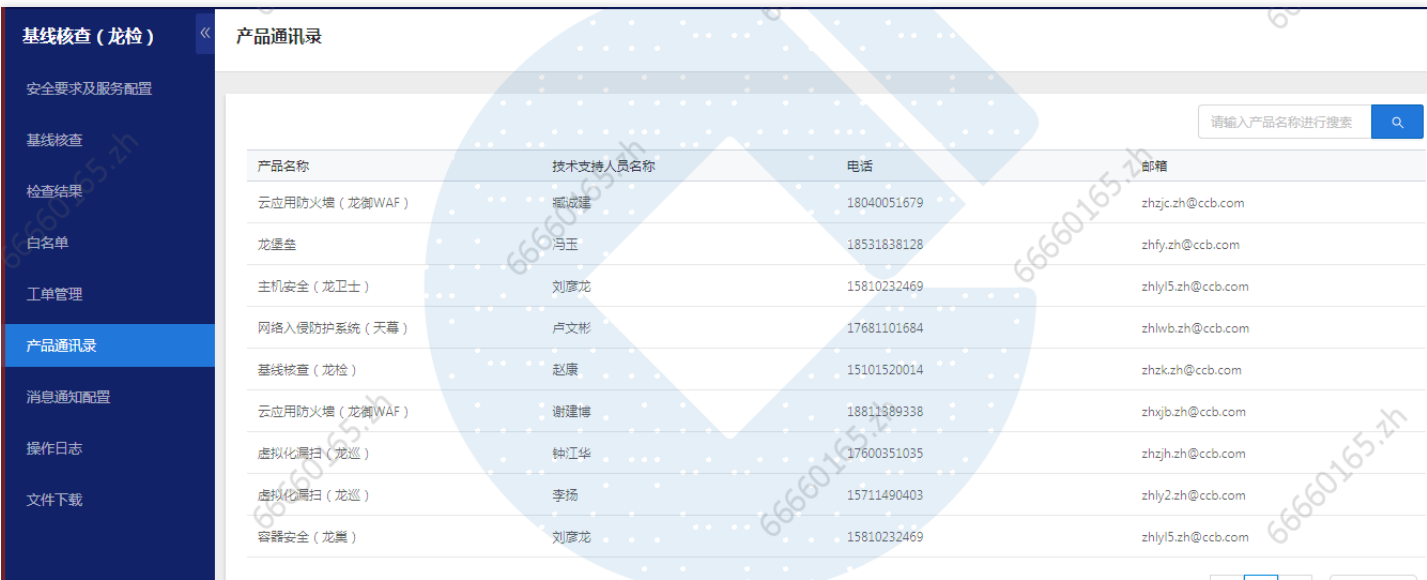

### <span id="page-17-0"></span>常见问题

 $\infty$ 

### <span id="page-17-1"></span>配置核查服务包含哪些检查项?

最近更新时间: 2022-10-24 10:52:12

配置核查(龙检)检查项目前包含弹性IP、负载均衡、云主机、龙卫士、龙巢、龙御、龙堡垒、龙巡等云产品,共 27个检查指标。

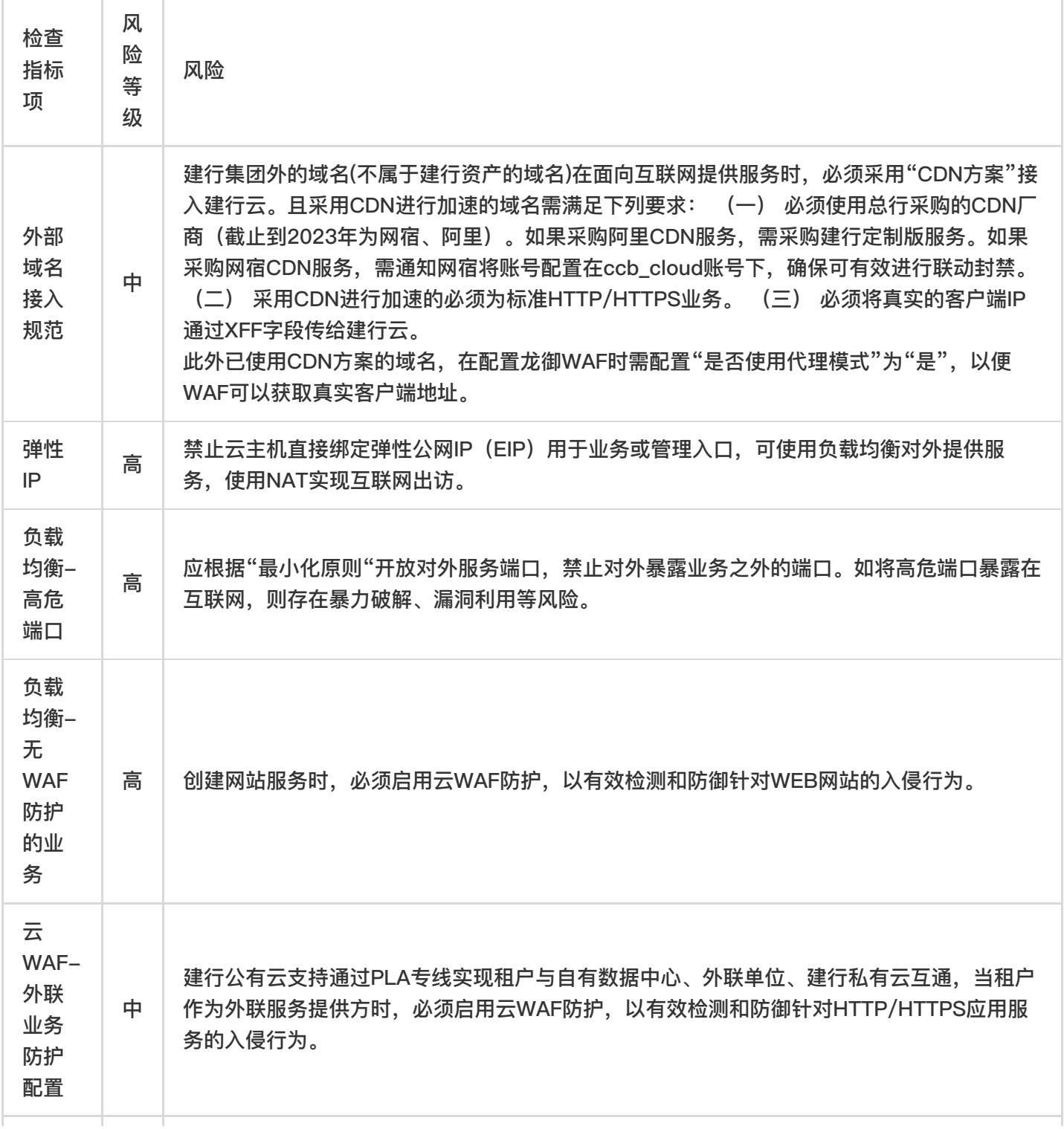

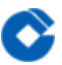

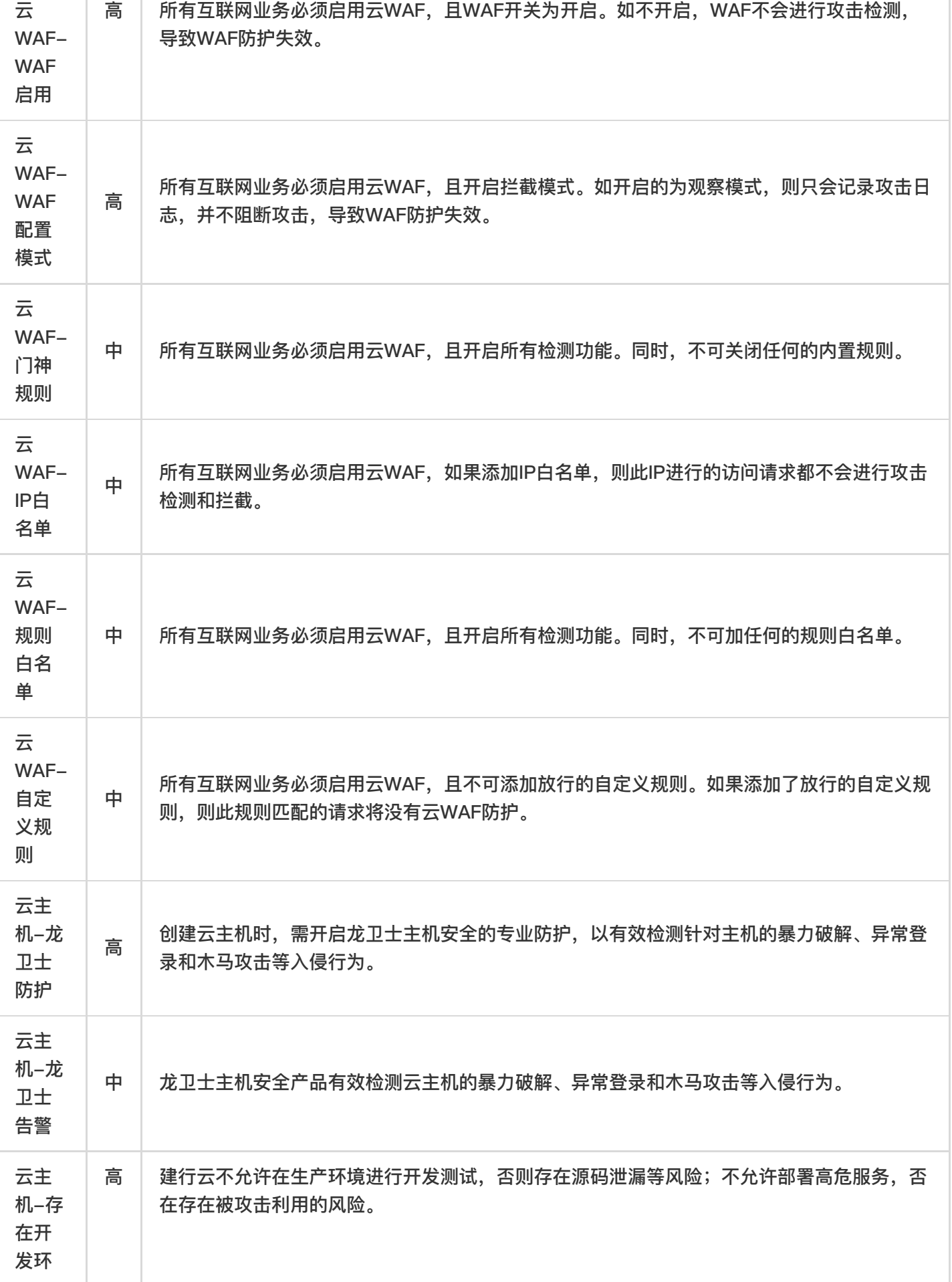

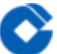

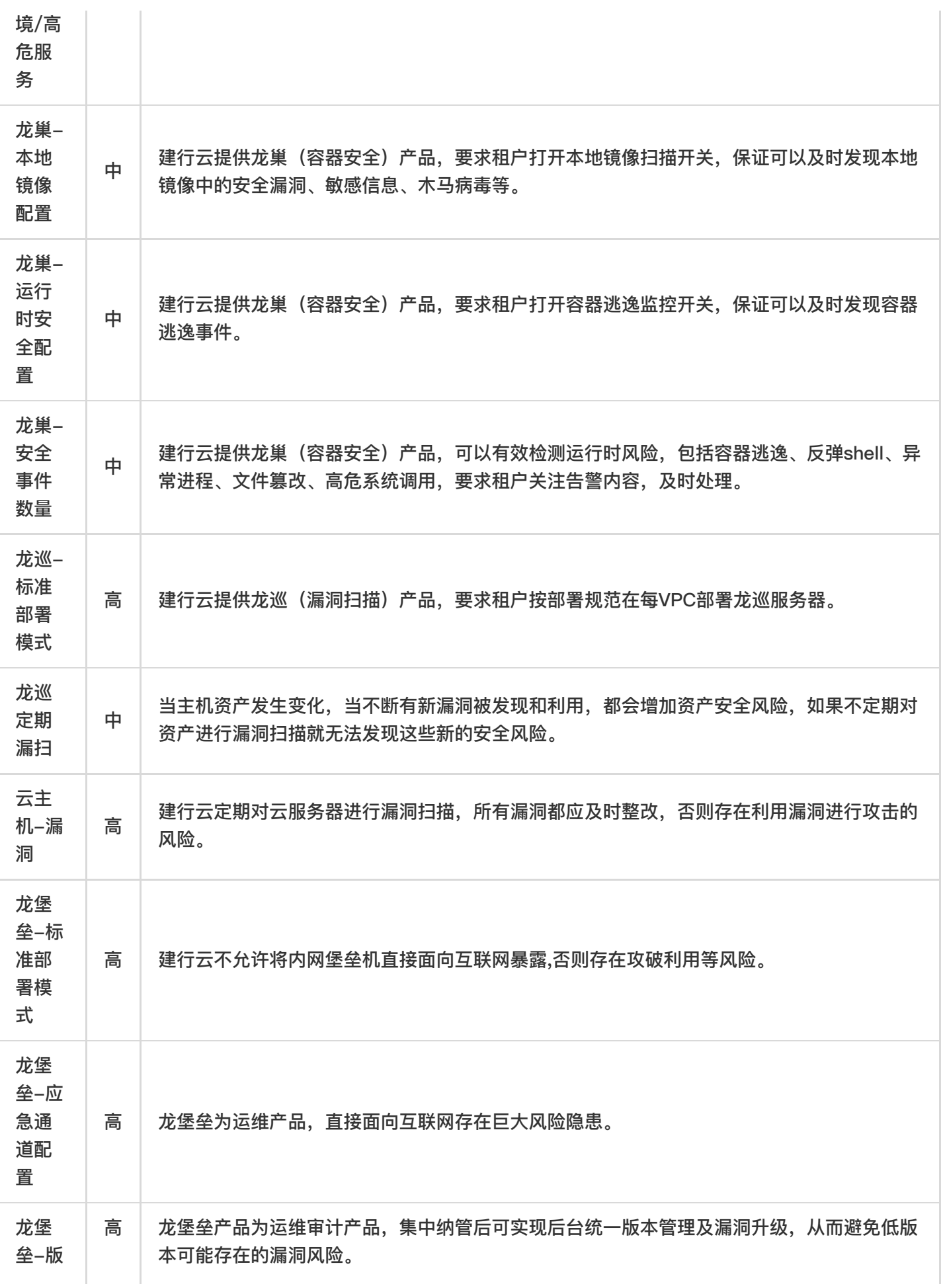

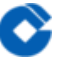

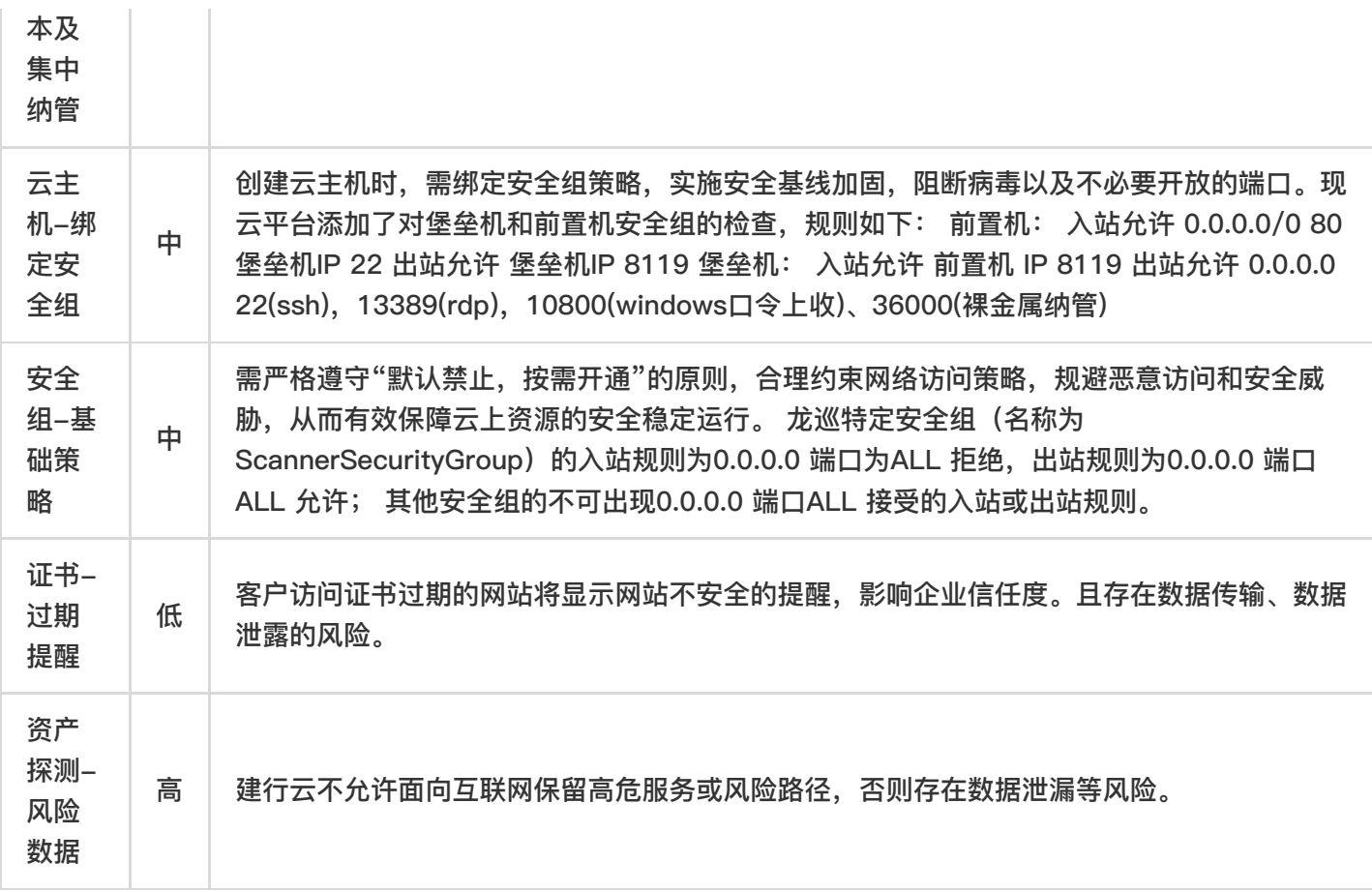

\*具体处置方案请参考基线核查>检查项>点击相应检查指标项后的"查看",在最下方整改建议

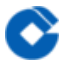

#### <span id="page-21-0"></span>配置核查服务是否需要手动执行?

最近更新时间: 2022-10-24 10:52:12

开通基线核查(龙检)服务后,会使用默认策略对所有资产进行检测。默认策略自动检测时间:每天00:00-08:00, 默认检测对象: 您账号下的资产, 默认检测范围: 所有配置核查检查指标。您也可以手动执行全面的检查或 者执⾏特定指标。

### <span id="page-22-0"></span>云主机-绑定安全组指标不合规如何排查

最近更新时间: 2022-10-24 10:52:12

ѻ

不合规详情中明细中的"正确的安全组"栏位已提示按要求该主机允许配置的安全组出入站规则的最大集合, (如只 提示入站规则,则说明出站合规,租户仅需要排查入站规则),租户将本主机当前配置与提示内容进行比对,超过 **此范围内的安全组配置即导致指标不合规的原因,如ICMP入站规则等,删除后重新验证指标。** 

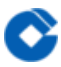

# <span id="page-23-0"></span>外部域名接入规范指标不合规如何排查(外部 域名已经在CDN厂商进行加速)

最近更新时间: 2022-10-24 10:52:12

查看不合规详情中明细中提示的具体原因,如果"CDN厂商"已显示厂商名称,且"是否联动封禁"提示为是,但 是"龙御WAF是否开启代理模式"为否,说明原因为WAF配置错误,租户需将域名的WAF配置模式中的"是否使用代 理"修改为是;如果"CDN厂商"提示为"未上CDN",可能存在两种原因,一是未按照我行要求将域名配置在建行账 号下(此情况需联系网络协助解决),二是CLB+WAF侧和CDN侧配置的泛域名或子域名不一致导致。